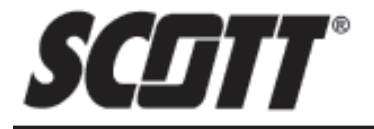

# **INSTALLATION AND USE INSTRUCTIONS FOR THE SCOTT PAK-LINK™ COMPUTER INTERFACE TO USE THE DATA LOGGER AND ID UPDATER FEATURES WITH PROPERLY EQUIPPED**

**SCOTT AIR-PAK® SELF-CONTAINED BREATHING APPARATUS**

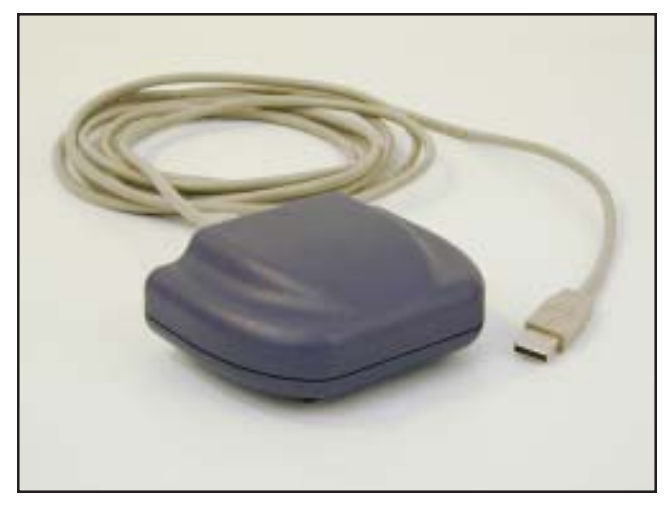

# **DESCRIPTION**

These instructions cover the following TWO software programs on SCOTT software disk P/N 31001371.

#### *DATA LOGGER*

Software within the PAK-ALERT SE 7 distress alarm maintains a Data Log in a nonvolatile memory of a select set of events of PASS operation in the course of normal use of the respirator. The memory has a capacity of over 2000 events. When the capacity is met, new events will be written over the oldest events in the log. The events of primary use include:

**Off To Sensing** – Date and time stamp when the PASS sensing mode is *activated* **Sensing to Pre-Alarm** – Date and time stamp when the PASS switches from the *sensing* mode to the *pre-alarm* mode

**Pre-Alarm To Alarm** – Date and time stamp when the PASS switches from the *pre-alarm* mode to the *alarm* mode **Alarm Reset** – Date and time stamp when the PASS *alarm* mode is *reset* to *sensing* mode

**Manual Alarm** – Date and time stamp when the PASS is manually put in *alarm* mode

**Low Battery** – Date and time stamp when the PASS *low power supply warning signal* activates

**Sensing To Off** – Date and time stamp when the PASS is turned to the *off* mode

The Data Log also records certain information including Clock Reset Pending, Clock Reset, and Power On Reset.

The data logging information can be downloaded by the emergency services organizations' personnel using the PAK-LINK Computer Interface connected to a personal computer USB connection equipped with the SCOTT Data Logger Software and Microsoft® Excel®.

The date and time in the PAK-ALERT SE 7 distress alarm Data Logger software are set initially at the factory. An internal back-up battery will maintain the date and time setting when the PASS batteries are removed or changed. However, each time the data is downloaded, the date and time on the distress alarm are automatically reset (Clock Reset) to the date and time as they appear on the personal computer. SCOTT strongly recommends that each new respirator be run through the Data Logger downloading procedure in this instruction to set the date and time to your local time zone before the unit is put into service. This procedure should also be followed if the respirator is left unused for more than six weeks.

# *PAK-LINK ID UPDATER FOR SCOTT DISTRESS ALARMS*

The PAK-ALERT SE 7 distress alarm comes factory programmed with an identification number unique to that unit. This is the "Device" number that appears when downloading the Data Log. This identification number can be reprogrammed to a combination of up to eight characters (letters and/or numbers) using the SCOTT PAK-LINK ID Updater Software on a personal computer with the same PAK-LINK computer interface. The SCOTT PAK-TRACKER Locator System integrated into a SCOTT PAK-ALERT Distress Alarm also uses the same ID number, so this software can be used to reprogram the ID for respirators equipped with that function as well.

# **COMPUTER REQUIREMENTS**

The SCOTT Data Logger software is PC based and requires a minimum of WINDOWS® 2000 or higher and a 486 or faster processor with approximately ten (10) megabytes of free disc space. The data log can be viewed within the Data Logger Software, but the computer must have Microsoft® Excel® installed in order to output and save a file of the data log. The Interface Unit plugs into a USB 2.0 port on the computer from which it gets its power.

**CAUTION THE INTERFACE UNIT GETS ITS POWER FROM THE USB PORT ON THE COMPUTER. WHEN USED WITH A BATTERY POWERED LAP TOP COMPUTER, ALWAYS UNPLUG THE USB CABLE AFTER USE TO PREVENT DRAINING THE POWER FROM THE BATTERY.**

# **INSTALL THE PAK-LINK COMPUTER INTERFACE USB DRIVER**

Before the PAK-LINK Computer Interface can be used with your computer, the USB Driver must be installed. Install the USB Driver according

to the following steps:

- 1. Connect the PAK-LINK Computer Interface to your computer using a USB 2.0 cable. Use of a peripheral powered USB multi-port is not recommended. The GREEN Light on the PAK-LINK Computer Interface will turn on. If the GREEN light does not turn on, there is a problem with the interface. Remove the interface from service and tag for repair or replacement.
- 2. Insert the CD disk in you computer. Installer screen will appear. See FIGURE 2.

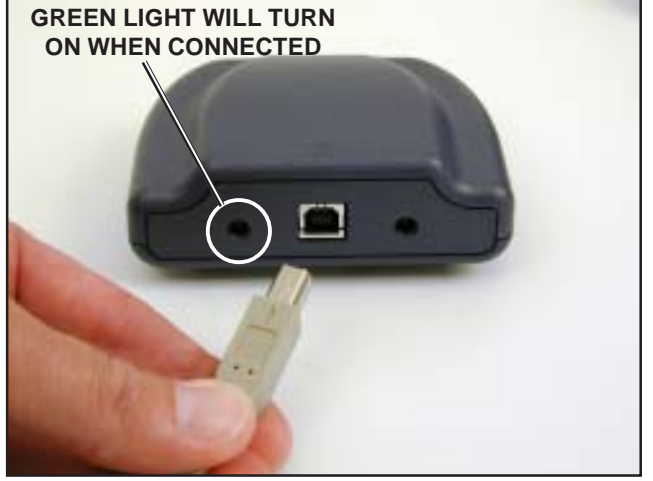

**FIGURE 1**

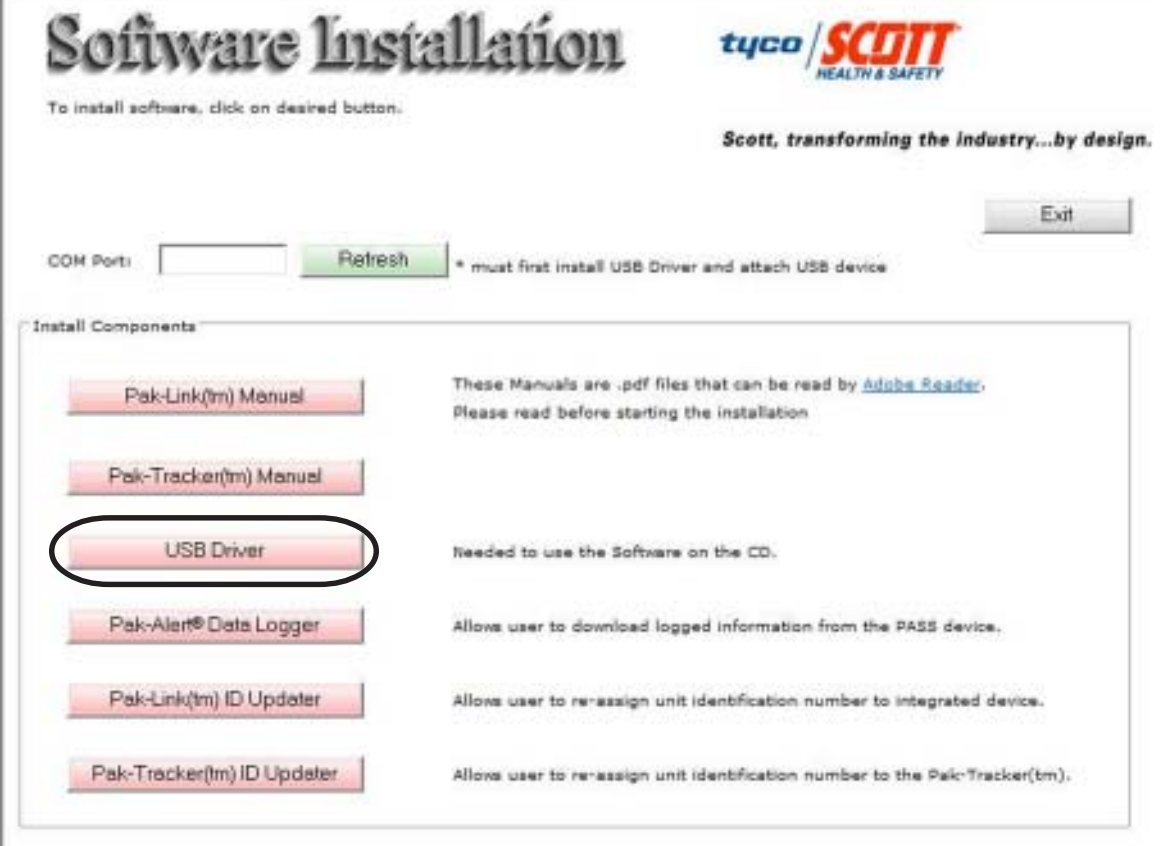

**FIGURE 2**

3. Select "USB Driver" to install the USB driver on you computer needed to operate the PAK-LINK Computer Interface. Follow the instructions on the screen. See FIGURE 3.

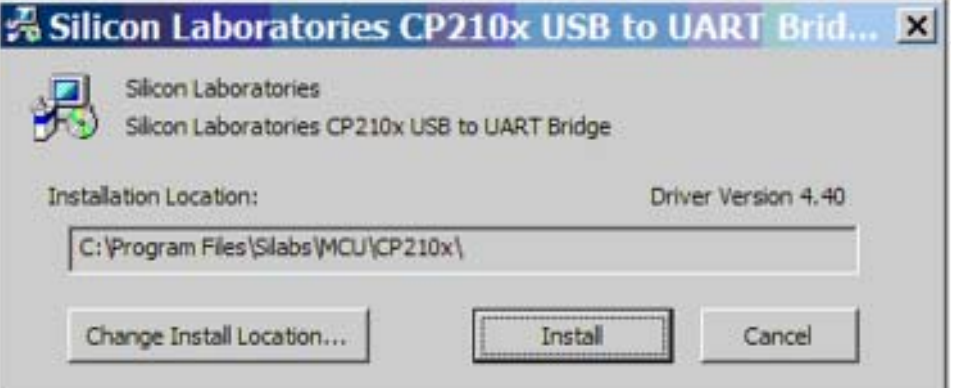

## **FIGURE 3**

- 4. When the USB Driver has been installed successfully, return to the Installer main screen.
- 5. Next to "COM Port," click the "Refresh" button to display the COM Port that has been assigned to the USB Connection. See FIGURE 4.

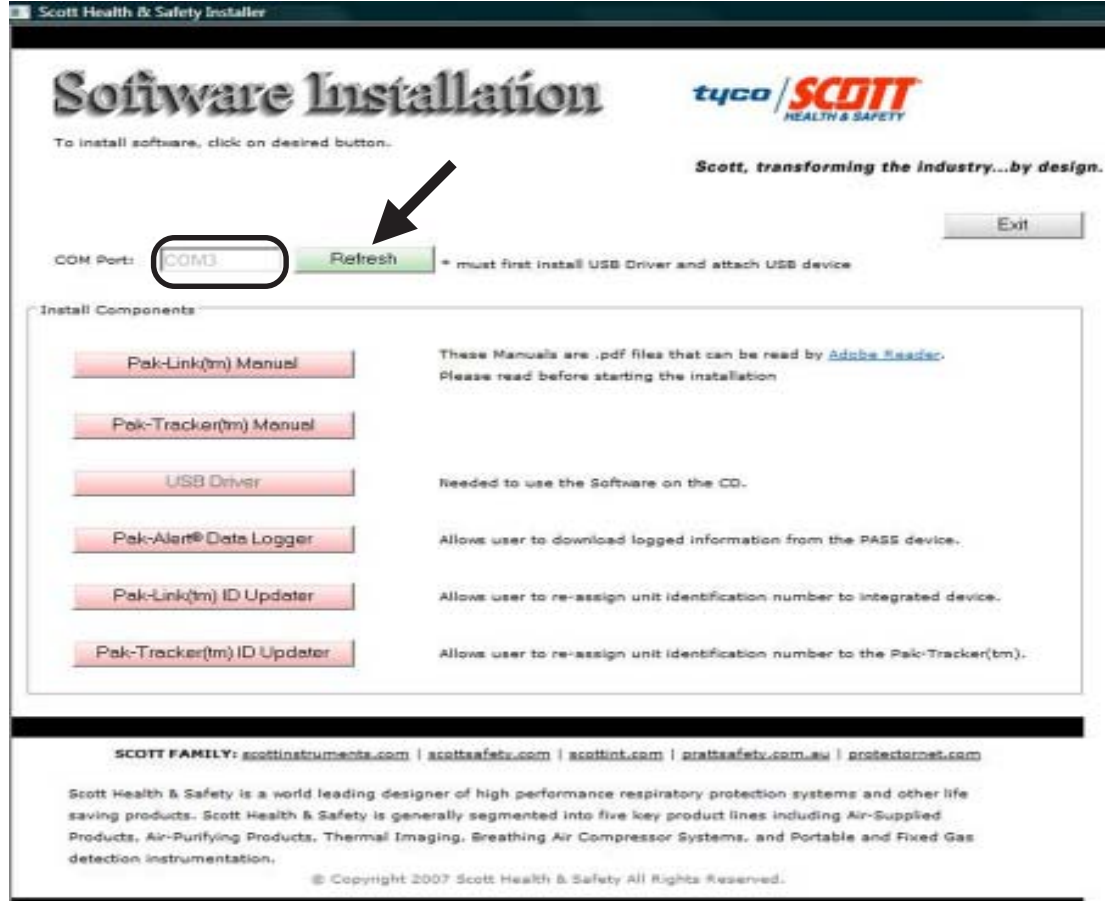

# **FIGURE 4**

6. Make a note of the number of the COM Port that appears. See FIGURE 4.

**NOTE**

WRITE DOWN THE COM PORT NUMBER THAT APPEARS ON YOUR SCREEN. YOU WILL NEED IT TO COMPLETE THE SETUP WHEN YOU RUN EITHER OF THE PROGRAMS 7. When your Computer displays "Found new Hardware" select OK.

# **USING THE DATA LOGGER**

#### *TO INSTALL DATA LOGGER SOFTWARE*

1. Select "Pak-Alert Data Logger" to install the Data Logger program to download the log of events from compatible PAK-ALERT Distress Alarm PASS Device. Follow the instructions on the screen. You may need to close all other applications. See FIGURE 5.

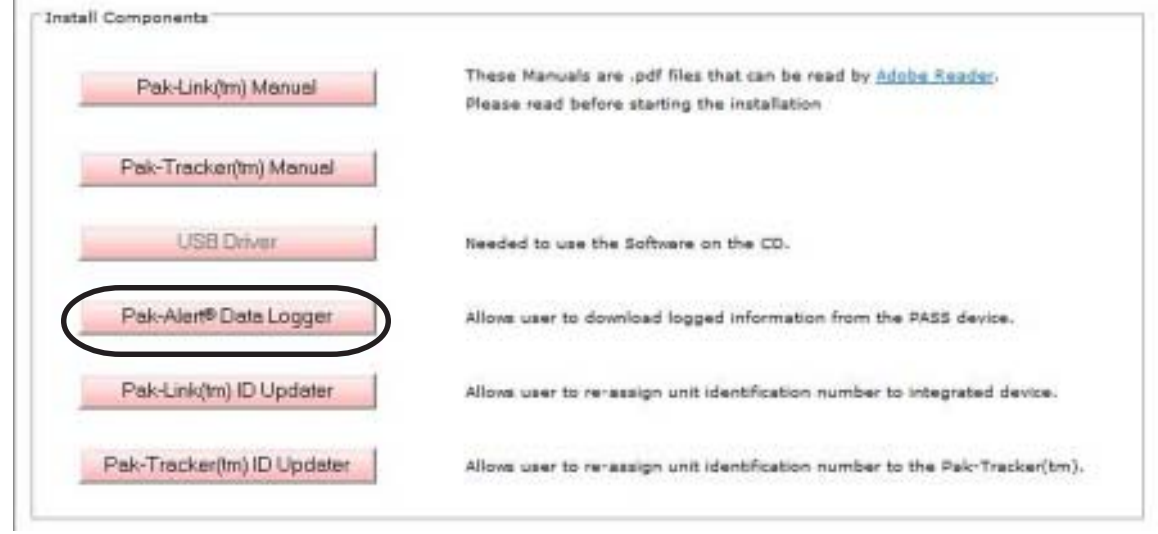

**FIGURE 5**

- 2. When the installer creates a folder called "Scott Health & Safety" for the files, select "Continue."
- 3. When the set up is completed successfully, select "OK." You will return to the Installer screen.
- 4. When finished installing, close the Installer.

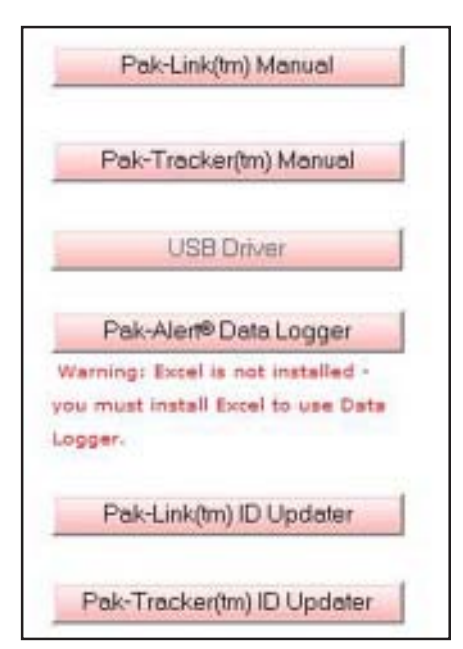

# **NOTE**

IF MICROSOFT EXCEL IS NOT INSTALLED ON YOUR COMPUTER, THE MESSAGE SHOWN IN FIGURE 6 WILL APPEAR. YOU WILL STILL BE ABLE TO INSTALL THE SCOTT DATA LOGGER SOFTWARE AND VIEW THE DATA LOG, BUT YOU WILL NOT BE ABLE TO OUTPUT AND SAVE A FILE OF THE DATA LOG WITHOUT EXCEL INSTALLED ON THE COMPUTER.

#### **FIGURE 6**

# **DATE AND TIME**

The date and time in the PAK-ALERT SE 7 distress alarm Data Logger software are set initially at the factory. An internal back-up battery will maintain the date and time setting when the PASS batteries are removed or changed. However, the date and time are automatically reset (Clock Reset) on the distress alarm after each time the data is downloaded. SCOTT strongly recommends that each new respirator be run through the data log downloading procedure in this instruction to set the date and time to your local time zone before the unit is put into service. This procedure should also be followed if the respirator is left unused for more than six weeks.

#### *TO VIEW AND DOWNLOAD THE DATA LOG*

- 1. Make sure the Date and Time on the computer are set correctly for your time zone.
- 2. To start the Data Logger software, go to the WINDOWS START Menu and select "All Programs." Look in the "Scott Health & Safety" program folder to find the shortcut to the "Pak Link Data Logger" program.
- 3. Under Port, place your cursor on the pull-down arrow in the box next to "Select Serial Port." Select the COM Port that was set in Installation. See FIGURE 7. Click "OPEN."

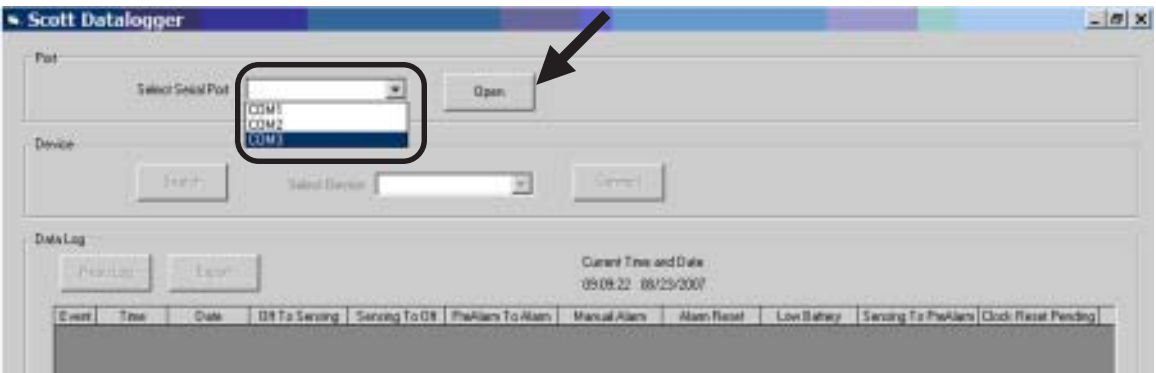

**FIGURE 7**

**To download the Data Log from the PASS Device, proceed as follows:**

- 1. Position the SCOTT respirator and the PAK-LINK Computer Interface conveniently close to you and access to the computer. The PAK-LINK Computer Interface can communicate with an activated PASS device as far as twenty feet away, so make sure no other units are being activated in the immediate area.
- 2. Make sure the SCOTT respirator is OFF and that there is no residual air pressure in the system.
- 3. Verify that the batteries in the PASS device are good according to the instructions for the PASS device.
- 4. On the Control Console on the respirator, press and hold the RESET button for approximately eight (8) seconds. The lights on the Control Console will flash GREEN and then RED. When the RED lights begin flashing alternately, the PASS Device is in Transmit Mode. You have approximately thirty (30) seconds to complete the connection with the PAK-LINK Computer Interface before the PASS Device times-out.
- 5. Under Device, click "Search." In the "Select Device" window, it will say "Please wait…"
- 6. When the PAK-LINK Computer Interface finds any activated devices, the window will change to "Select device…" Place your cursor on the pull-down arrow in the box next to "Select Device." Select the ID of the active unit you wish to download the data log. See FIGURE 8.

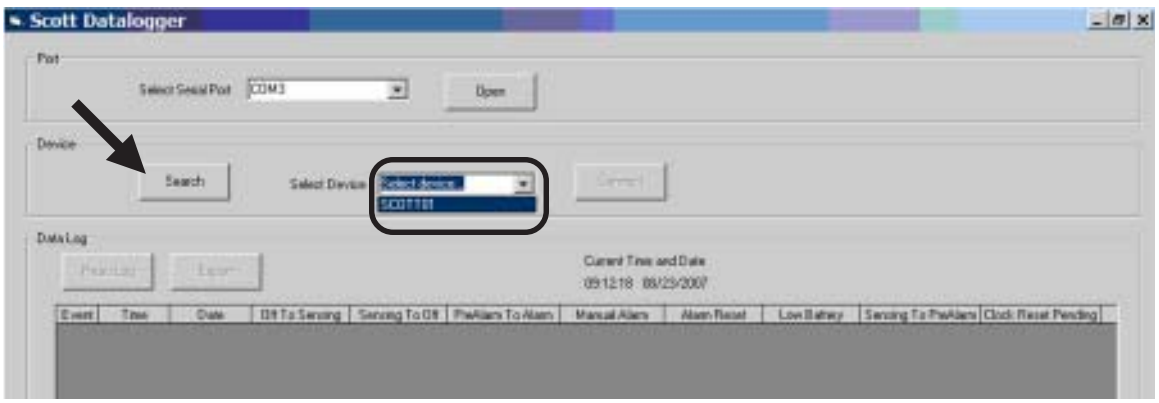

**FIGURE 8**

*TO VIEW AND DOWNLOAD THE DATA LOG CONTINUED ON NEXT PAGE...*

#### *TO VIEW AND DOWNLOAD THE DATA LOG CONTINUED...*

7. When the ID of the active unit appears in the Select Device, click on "Connect" to establish the connection. See FIGURE 9.

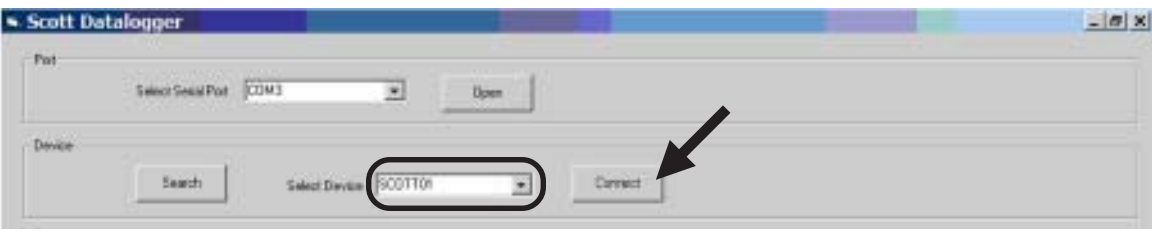

**FIGURE 9**

8. Under Data Log, select "Read Log." The data log from the active unit will begin to download as in FIGURE 10. A status bar will appear showing the progress of the number of memory pages read. This may take a couple minutes depending on how many events are stored. When complete, a message will appear that says, "Successful – Data log query complete!"

**NOTE**

THE NUMBER OF "MEMORY PAGES" READ DOES NOT DIRECTLY RELATE TO THE NUMBER OF EVENTS LOGGED.

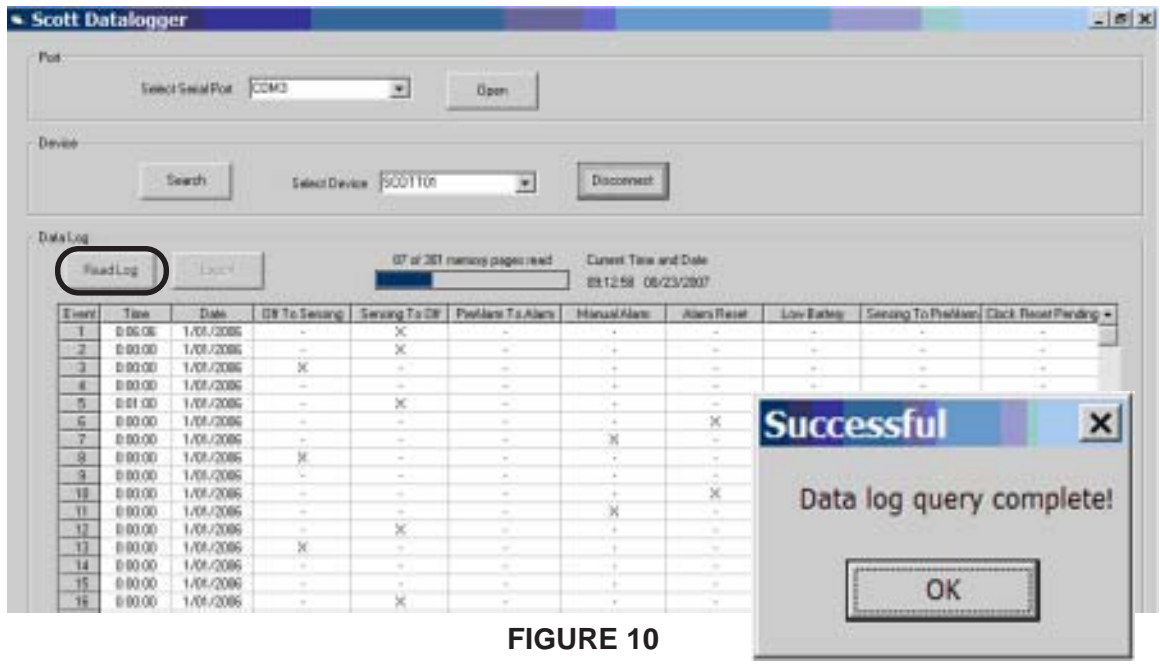

**NOTE**

AS SOON AS THE DATA LOG HAS BEEN READ, THE DATE AND TIME ON THE PASS DEVICE WILL BE RESET TO THE DATE AND TIME ON THE COMPUTER.

**NOTE**

IF, AT ANY TIME, YOU RECEIVE AN ERROR MESSAGE, RETURN TO STEP 4 AND VERIFY THAT THE PASS DEVICE IS IN TRANSMIT MODE.

The events of primary use include:

**Off To Sensing** – Date and time stamp when the PASS sensing mode is *activated* **Sensing to Pre-Alarm** – Date and time stamp when the PASS switches from the *sensing* mode to the *pre-alarm* mode

**Pre-Alarm To Alarm** – Date and time stamp when the PASS switches from the *pre-alarm* mode to the *alarm* mode

**Alarm Reset** – Date and time stamp when the PASS *alarm* mode is *reset* to *sensing* mode **Manual Alarm** – Date and time stamp when the PASS is manually put in *alarm* mode **Low Battery** – Date and time stamp when the PASS *low power supply warning signal* activates

**Sensing To Off** – Date and time stamp when the PASS is turned to the *off* mode

The Data Log also records certain information including Clock Reset Pending, Clock Reset, and Power On Reset.

# **TO SAVE THE DATA LOG AND CLOSE THE DATA LOGGER SOFTWARE**

- 1. To save a copy of the downloaded Data Log, you must have Microsoft Excel on your computer. Click "Export" to create an Excel spreadsheet file (.xls extension) on your computer.
- 2. Name and save the file to a folder where you will be able to find it. See FIGURE 11.

**NOTE**

THE DEFAULT NAME FOR THE FILE WILL BE THE UNIT ID PLUS THE MOST RECENT DATE IN THE DATA LOG (THE CURRENT DATE).

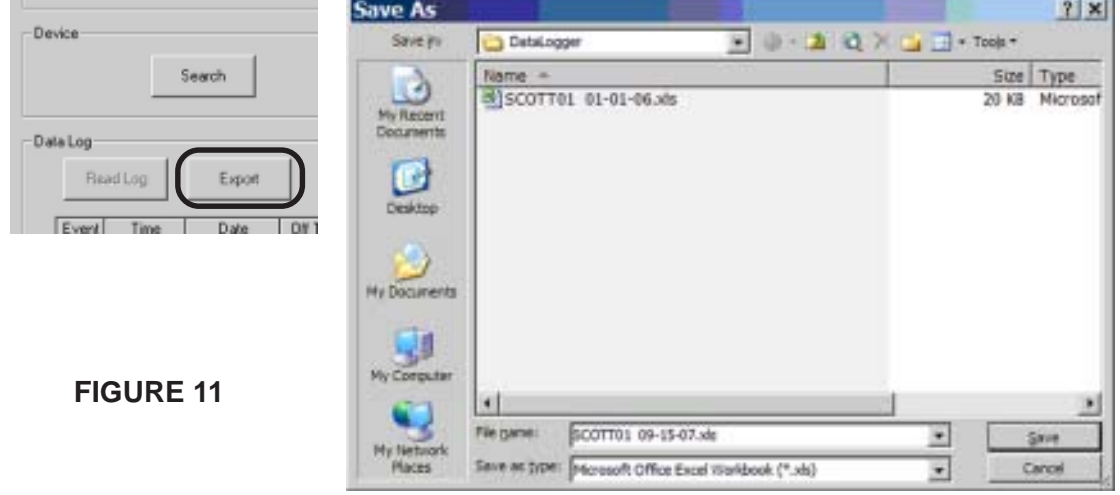

3. As soon as you save the file, Excel will open displaying the file. See FIGURE 12.

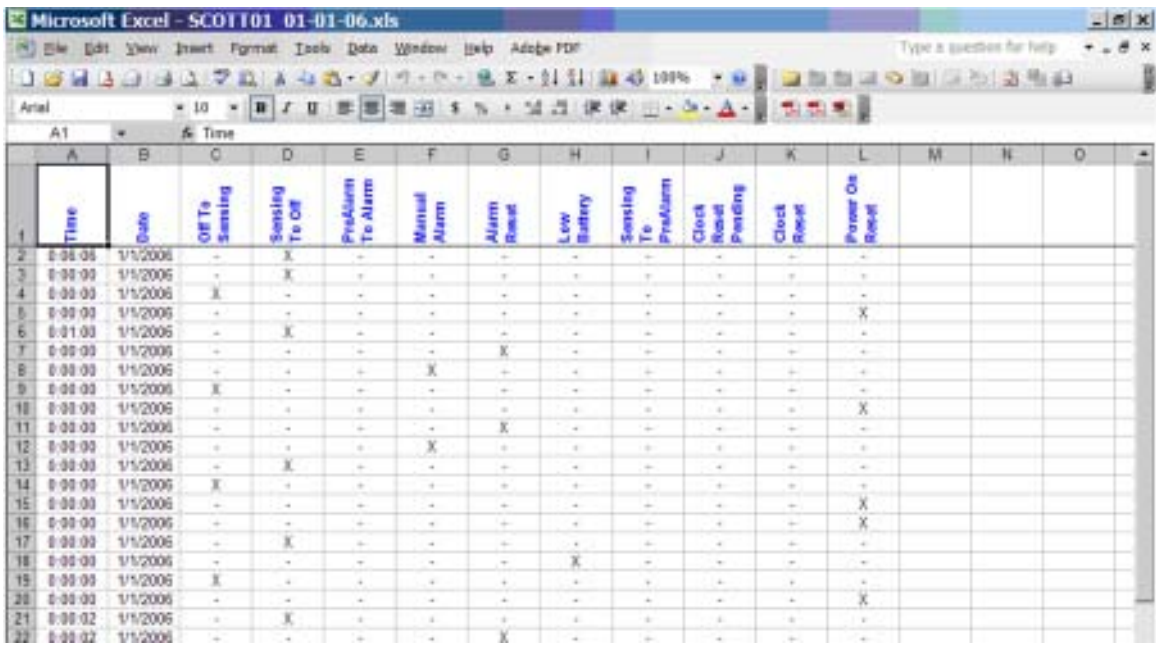

#### **FIGURE 12**

- 4. To disconnect the Data Logger Interface from the selected device, click "Disconnect." You may activate and select another device for downloading the data log as described above.
- 5. If the RED lights are still flashing on the Control Console, double-click the RESET button to deactivate the transmitter.

#### **NOTE**

IF NO ACTION IS TAKEN FOR THIRTY SECONDS AFTER THE DOWNLOAD IS COMPLETE, THE PAK-ALERT SE 7 DISTRESS ALARM WILL TIME OUT AND DEACTIVATE ITSELF.

6. To close down the SCOTT Data Logger software, click the "X" in the upper right hand corner of the Data Logger window.

# **TESTING THE EQUIPMENT**

Perform a REGULAR OPERATIONAL INSPECTION of the respirator before returning the SCOTT AIR-PAK SCBA to service.

# **USING THE PAK-LINK ID UPDATER**

#### *TO INSTALL PAK-LINK ID UPDATER SOFTWARE*

1. Select "Pak-Link ID Updater" to install the ID Updater for the PAK-ALERT Distress Alarm (either a PAK-ALERT SE 7 Distress Alarm, or a SCOTT PAK-ALERT Distress Alarm equipped with the PAK-TRACKER Locator System). Follow the instructions on the screen. You may need to close all other applications to install this program. See FIGURE 13.

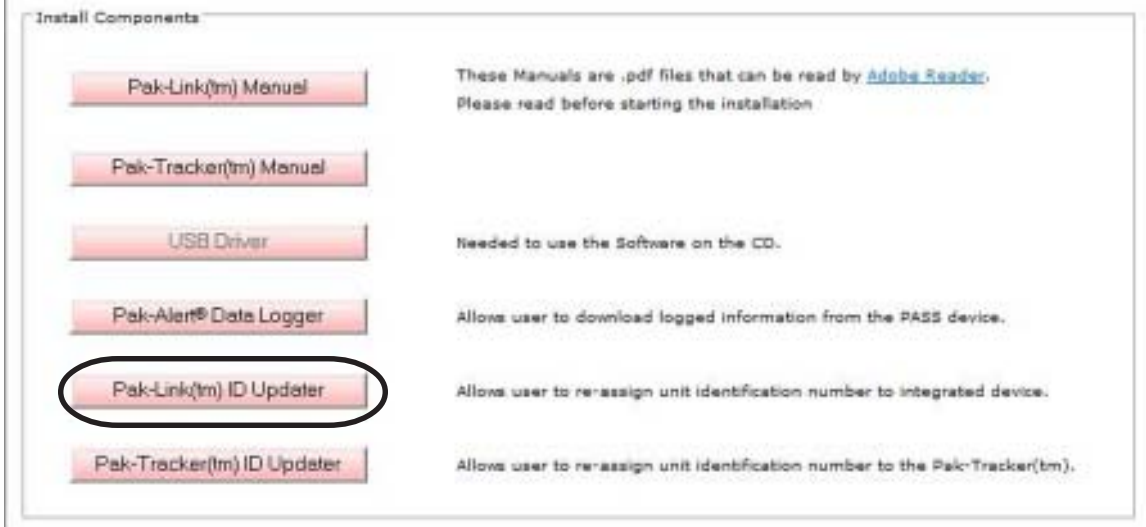

#### **FIGURE 13**

- 2. When the installer creates a folder called "Scott Health & Safety" for the files, select "Continue."
- 3. When the set up is completed successfully, select "OK." You will return to the Installer screen.
- 4. When finished installing, close the Installer.

## *CREATING YOUR IDENTIFICATION PLAN*

Each organization using this equipment must determine how to identify the respirators used by its members. Every PASS device must have a distinct identification. Never give two different PASS devices the same identification number. If two or more units have the same identification:

- When searching with a PAK-TRACKER Hand Held Unit, it will be difficult to distinguish which unit is in alarm mode;
- If two units equipped with the data logging function have the same identification, it will be difficult to distinguish which unit is in question when conducting an investigation.

For units equipped with the data logging function, SCOTT recommends that you perform a Data Log download before you change the identification so that you have a record of the data log points that occurred under the old identification.

Your organization must choose an identification plan that will give you the most information with the least confusion. Establish the identification plan and train everyone involved *before* use of the equipment in an actual event. Also consider coordinating with other organizations in your area for mutual aid situations especially when using the PAK-TRACKER equipment.

#### *TO UPDATE THE RESPIRATOR ID*

1. To start the Pak-Link ID Updater software, go to the WINDOWS START Menu and select "All Programs." Look in the "Scott Health & Safety" program folder to find the shortcut to the "Pak-Link ID Updater" program. See FIGURE 14.

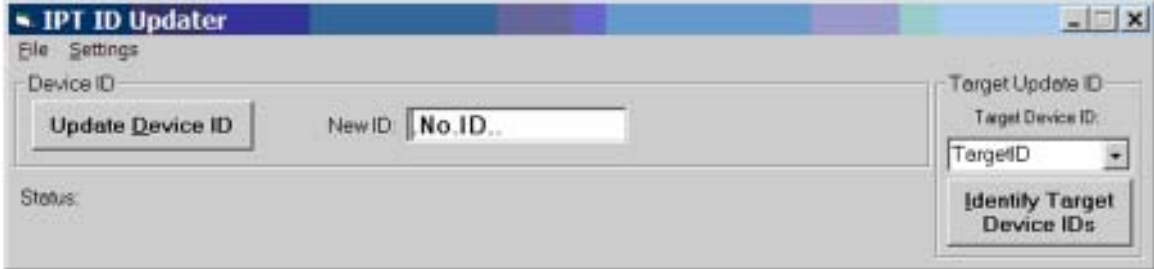

**FIGURE 14**

2. Select "Settings" and "COM Port Selection." This will open a "Communications Settings" window. Select the COM Port that was set in Installation. See FIGURE 15.

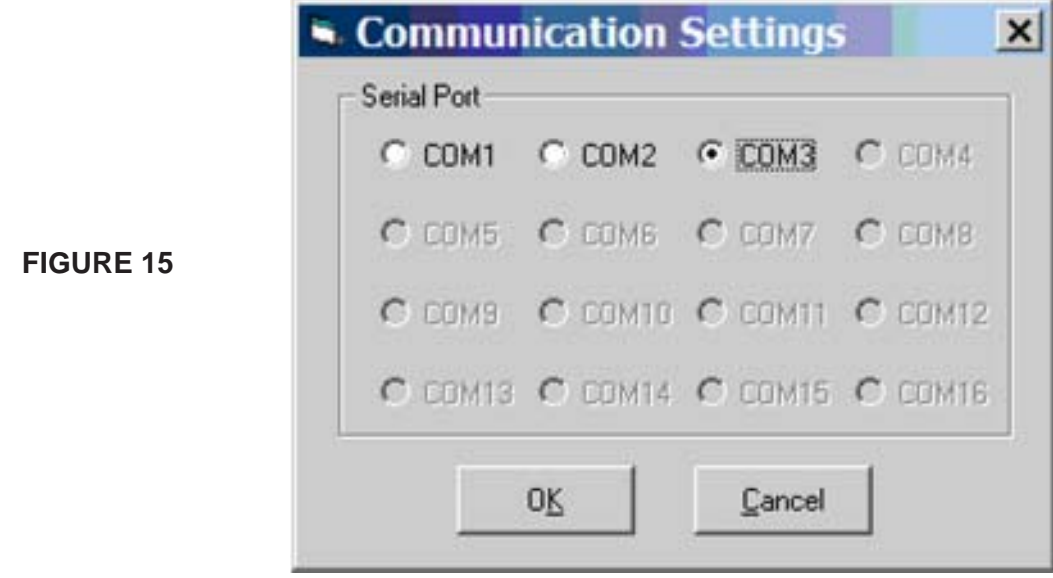

# **TO UPDATE THE ID OF A PROPERLY EQUIPPED SCOTT RESPIRATOR**

- 1. Position the SCOTT respirator and the PAK-LINK Computer Interface conveniently close to you and access to the computer. The PAK-LINK Computer Interface can communicate with an activated PASS device as far as twenty feet away, so make sure no other units are being activated in the immediate area.
- 2. Make sure the SCOTT respirator is OFF and that there is no residual air pressure in the system.
- 3. Verify that the batteries in the PASS device are good according to the instructions for the PASS device.
- 4. On the Control Console on the respirator, press and hold the RESET button for approximately eight (8) seconds. The lights on the Control Console will flash GREEN and then RED. When the RED lights begin flashing alternately, the PASS Device is in Transmit Mode. You have approximately thirty (30) seconds to complete the Update before the PASS Device times-out.
- 5. Select "Identify Target Device." After a few seconds, the screen will display a list of the ID numbers for all units that are in Transmit Mode in the immediate area. Select the ID number for the unit you wish to Update. See FIGURE 16.

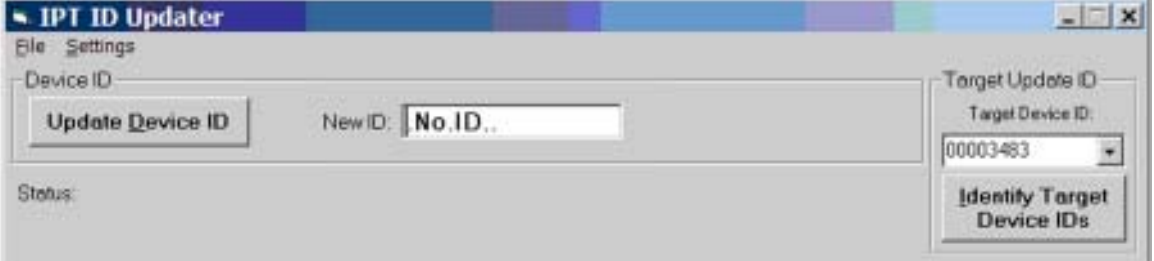

**FIGURE 16**

## *TO UPDATE THE RESPIRATOR ID CONTINUED ON NEXT PAGE...*

#### *TO UPDATE THE RESPIRATOR ID CONTINUED...*

6. Type in the new ID. User any combination of numbers and letters (upper and lower case) up to a maximum of eight (8) characters long. Click "Update Device ID." See FIGURE 17. If you type in too many characters, a RED Status screen will appear.

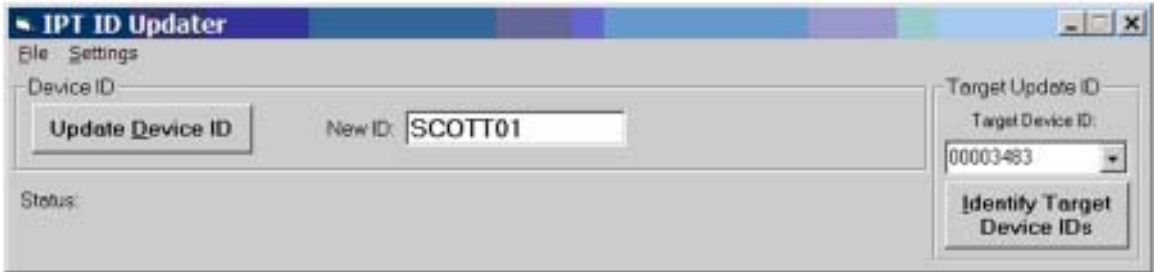

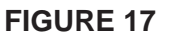

7. If the PASS Device times-out, you will see the screen shown in FIGURE 18. Return to Step 3 to reactivate the Transmit Mode and proceed as above.

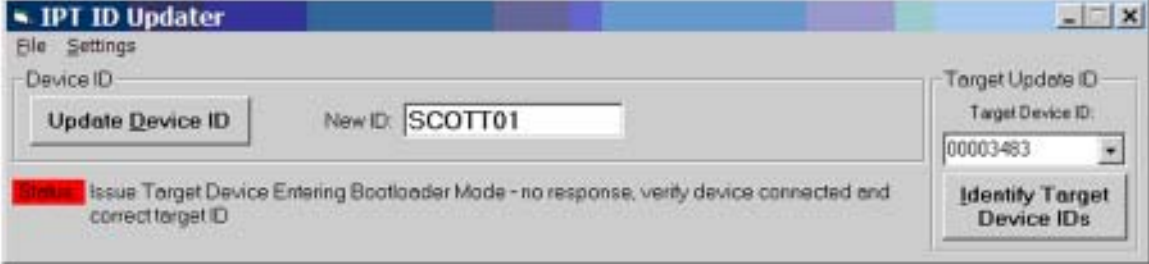

**FIGURE 18**

8. When the Update is successful, you will see the screen shown in FIGURE 19.

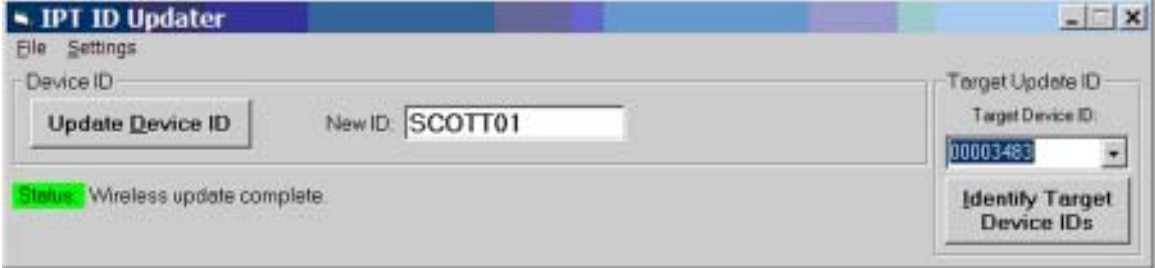

**FIGURE 19**

9. After completing the ID update, double-click the RESET button on the Control Console to deactivate the transmitter.

#### **NOTE**

IF NO ACTION IS TAKEN FOR THIRTY SECONDS AFTER THE DOWNLOAD IS COMPLETE, THE PAK-ALERT DISTRESS ALARM WILL TIME OUT AND DEACTIVATE ITSELF.

- 10. Mark the new ID number on a label somewhere on the SCOTT respirator in some indelible manner.
- 11. To program another ID, you may activate and select another device for updating the ID as described above.
- 12. To close down the SCOTT Pak-Link ID Updater software, click the "X" in the upper right hand corner of the window.

# **TESTING THE EQUIPMENT**

Perform a REGULAR OPERATIONAL INSPECTION of the respirator before returning the SCOTT SCBA to service.

If the SCBA is equipped with the SCOTT PAK-TRACKER Locator System, also test the operation of the equipment according to the REGULAR OPERATIONAL INSPECTION section of the PAK-TRACKER Locator System User Instructions, SCOTT P/N 595102-01.

#### **CAUTION**

**THE INTERFACE UNIT GETS ITS POWER FROM THE USB PORT ON THE COMPUTER. WHEN USED WITH A BATTERY POWERED LAP TOP COMPUTER, ALWAYS UNPLUG THE USB CABLE AFTER USE TO PREVENT DRAINING THE POWER FROM THE BATTERY.**

# **SAFETY LISTINGS**

## *FCC COMPLIANCE*

#### **FCC Compliance Statement (Part 15.19)**

This device complies with Part 15 of the FCC Rules. Operation is subject to the following two conditions:

- 1. This device may not cause harmful interference, and
- 2. This device must accept any interference received,

including interference that may cause undesired operation.

#### **FCC Warning (Part 15.21)**

Changes or modifications not expressly approved by the party responsible for compliance could void the user's authority to operate the equipment.

This portable transmitter with its antenna complies with FCC's RF exposure limits for general population / uncontrolled exposure.

The Locator Integrated Transmitter has been assigned FCC ID # T5E200673.

# *CLASS B DIGITAL DEVICE*

**Note:** This equipment has been tested and found to comply with the limits for a Class B digital device, pursuant to Part 15 of the FCC Rules. These limits are designed to provide reasonable protection against harmful interference in a residential installation. This equipment generates, uses and can radiate radio frequency energy and, if not installed and used in accordance with the instructions, may cause harmful interference to radio communications. However, there is no guarantee that interference will not occur in a particular installation. If this equipment does cause harmful interference to radio or television reception, which can be determined by turning the equipment off and on, the user is encouraged to try to correct the interference by one or more of the following measures:

- Reorient or relocate the receiving antenna
- Increase the separation between the equipment and receiver.
- Connect the equipment into an outlet on a circuit different from that to which the receiver is connected.
- Consult the dealer or an experienced radio/TV technician for help.

#### *INDUSTRY CANADA COMPLIANCE*

#### **Industry Canada Statement**

The term "IC" before the certification / registration number only signifies that the Industry Canada technical specifications were met.

#### **Section 14 of RSS-210**

The installer of this radio equipment must ensure that the antenna is located or pointed such that it does not emit RF field in excess of Health Canada limits for the general population. Consult Safety Code 6, obtainable from Health Canada's web site: www.hc-sc.gc.ca/rpb.

Operation is subject to the following two conditions:

- 1) this device may not cause interference, and
- 2) this device must accept any interference, including interference that may cause undesired operation of the device.

#### *QUESTIONS OR CONCERNS*

If you have any questions or concerns regarding use of this equipment, contact your authorized SCOTT dealer or distributor, or contact SCOTT at 1-800-247-7257 (or 704-291-8300 outside the continental United States) or visit our web site at www.scotthealthsafety.com.

#### Copyright © 2007, SCOTT, All Rights Reserved

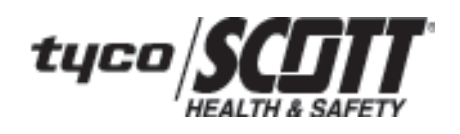

Health & Safety Products Monroe Corporate Center PO Box 569 Monroe, NC 28111 Telephone 1-800-247-7257 FAX (704) 291-8330 www.scotthealthsafety.com Printed in USA

**Scott Health & Safety** ISO 9001 REGISTERED